#### INSTRUCTIVO PARA LLENAR INSTRUCTIVO PARA<br>LLENAR<br>FORMULARIO DE<br>MATRICULACIÓN MATRICULACIÓN

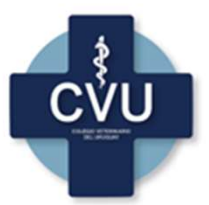

http://colegioveterinariouruguay.com.uy/

Vigencia: desde 1/5/23

#### REQUISITOS ANTES DE LLENAR EL FORMULARIO: REQUISITOS ANTES DE<br>LLENAR EL FORMULARIO:<br>Antes de ingresar al formulario online, debe<br>tener en versión digital los siguientes<br>documentos:<br>• Cédula de Identidad de ambos lados REQUISITOS ANTES DE<br>LLENAR EL FORMULARIO:<br>Antes de ingresar al formulario online, debe<br>tener en versión digital los siguientes<br>documentos:<br>• Cédula de Identidad de ambos lados<br>• Título expedido por UdelaR (o revalidado par **REQUISITOS ANTES DE<br>
LLENAR EL FORMULARIO:**<br>
Antes de ingresar al formulario online, debe<br>
tener en versión digital los siguientes<br>
occumentos:<br>
• Cédula de Identidad de ambos lados<br>
• Título expedido por UdelaR (o revali

documentos:

- Cédula de Identidad de ambos lados
- extranjeros) de ambos lados
- 
- 
- 

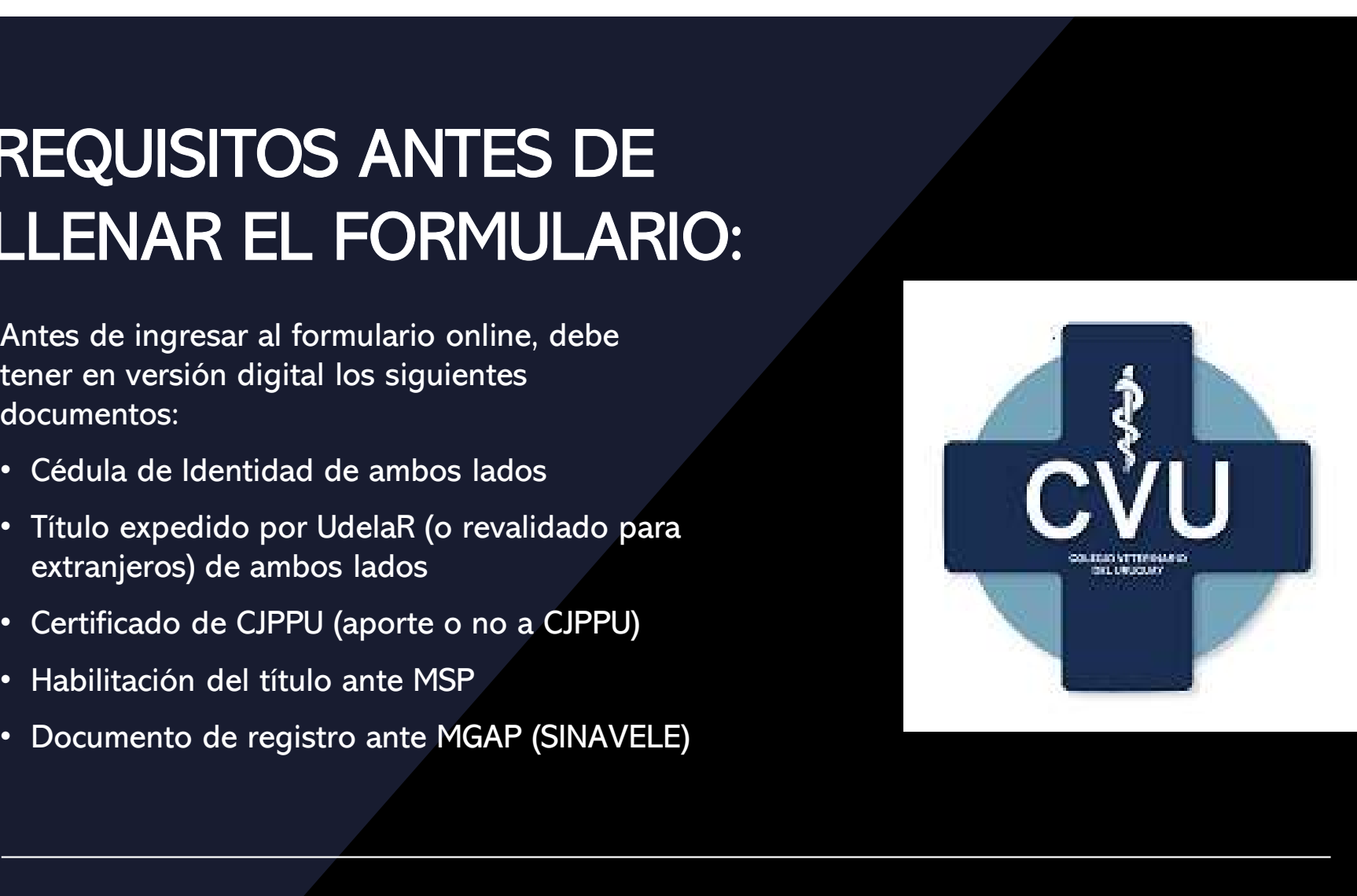

Habilitación de título ante MSP<br>d tiene su título habilitado en forma física, debe escanearlo y<br>arlo al formulario. **Habilitación de título ante MSP**<br>Si ud tiene su título habilitado en forma física, debe escanearlo y cargarlo al formulario.<br>Si no tiene el título habilitado, siga los siguientes pasos: **Habilitación de título ante M.<br>Si ud tiene su título habilitado en forma física, debe esc<br>cargarlo al formulario.<br>Si no tiene el título habilitado, siga los siguientes pasos Si** ud tiene su título habilitado en forma física, debe escanearlo y<br>Si no tiene el título habilitado, siga los siguientes pasos:<br>Si no tiene el título habilitado, siga los siguientes pasos:<br>• Ingrese a <u>Solicitud de regi</u> **Habilitación de título ante MSP**<br>ud tiene su título habilitado en forma física, debe escanearlo y<br>rgarlo al formulario.<br>no tiene el título habilitado, siga los siguientes pasos:<br>lngrese a <u>Solicitud de registro y habilita</u>

de profesionales de la salud | Trámites (www.gub.uy)

Para iniciar el trámite en MSP :

- 
- Debe contar con código UR-Tit. Si no cuenta con código, ingresar en esa ventana EGRESADO y año de egreso (ej: EGRESADO 2003)

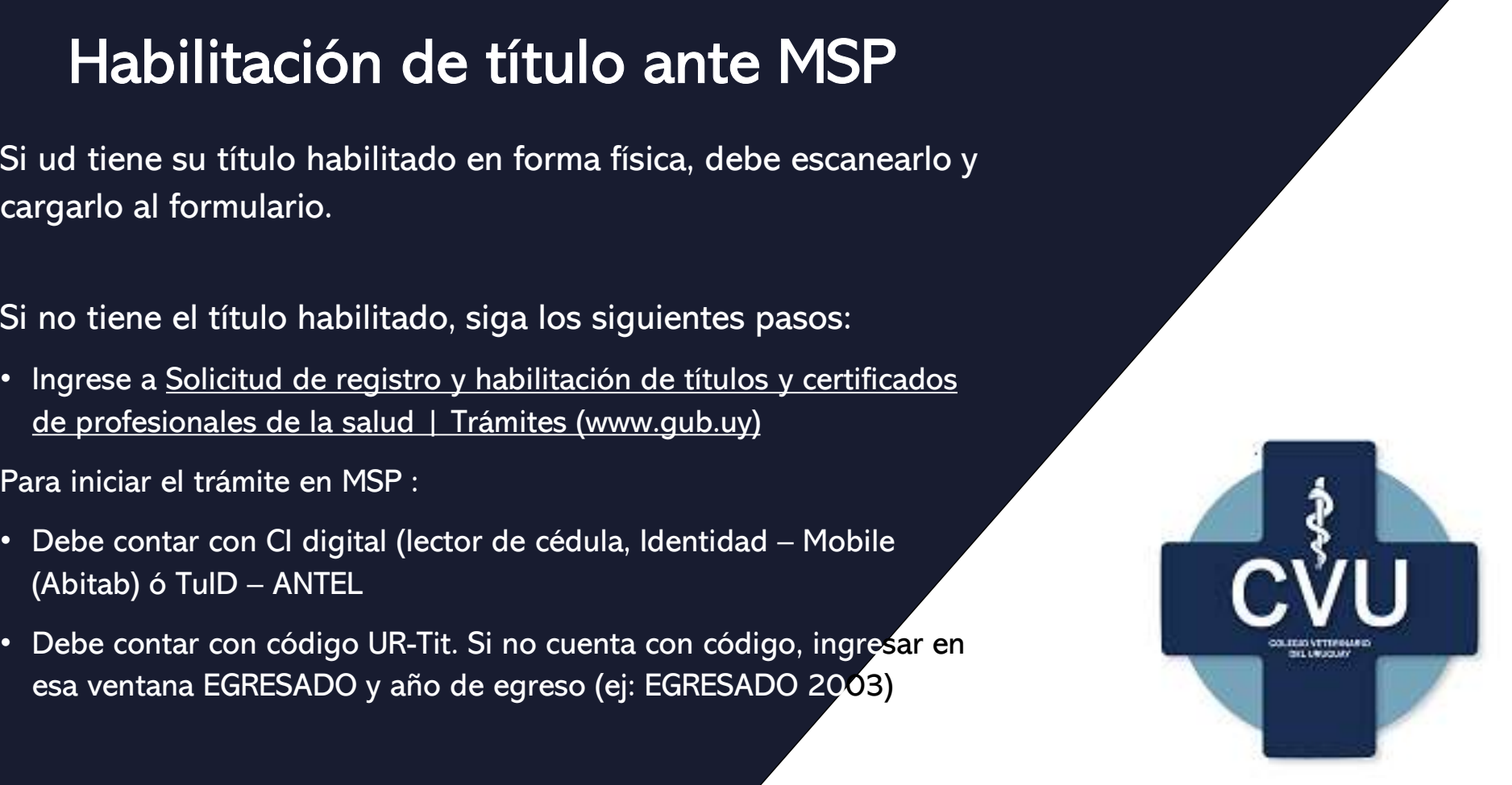

# Habilitación de título ante MSP **Habilitación de título ante MSP**<br>Este trámite demora unos dìas en completarse.<br>El MSP genera un número de trámite que envía por mail al

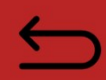

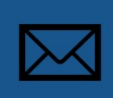

El MSP genera un número de trámite que envía por mail al solicitante.

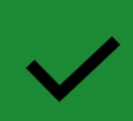

Si hubiera alguna observación o faltante de documentación, el MSP se lo comunicará vía mail.

# Solicitud de certificado a **CJPPU** Solicitud de certificado a<br>
CJPPU<br>• Ingrese a <u>Caja de Profesionales Universitarios</u><br>• Ingrese a 'Servicios en línea / Acceso / Activos/ Certificados<br>• Ingrese a 'Servicios en línea / Acceso / Activos/ Certificados

- (cjppu.org.uy)
- Ingrese a ´Servicios en línea / Acceso / Activos/ Certificados
- Solicitar CERTIFICADO a nombre de COLEGIO VETERINARIO DEL URUGUAY
- Es un trámite automatizado, recibirá el certificado en el día, por mail.

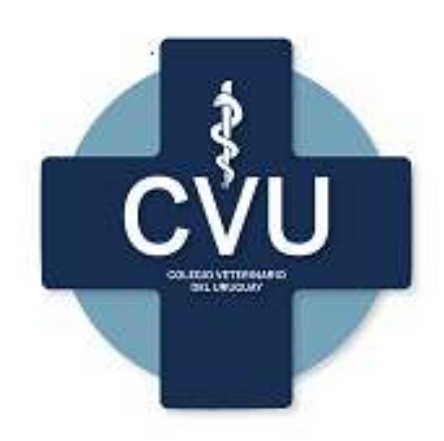

#### **Registro como profesional an<br>(SINAVELE)**<br>• Enviar mail a: <u>sinavele@mgap.gub.uy</u><br>• En mail, solicitar ser registrado como Veterinario de Libre |<br>• Se deben incluir los siguientes datos: **Registro como profesional ante MGAP<br>(SINAVELE)**<br>• Enviar mail a: <u>sinavele@mgap.gub.uy</u><br>• En mail, solicitar ser registrado como Veterinario de Libre Ejercicio<br>• Se deben incluir los siguientes datos:<br>• Nombre completo<br>• **Registro como profesional ante MGAP<br>• Enviar mail a: <u>sinavele@mgap.gub.uy</u><br>• En mail, solicitar ser registrado como Veterinario de Libre Ejercicio<br>• Se deben incluir los siguientes datos:<br>• Nombre completo<br>• C.I.<br>• Domic Como profesional ante<br>
SINAVELE)**<br>
Enviar mail a: <u>sinavele@mgap.gub.uy</u><br>
En mail, solicitar ser registrado como Veterinario de Libre Ejer<br>
Se deben incluir los siguientes datos:<br>
• Nombre completo<br>
• C.I.<br>
• Domicilio<br>
• • Teléfono (fijo y celular)<br>• Teléfono (figo y celular) • Celular ser registrado como Veterinario de Libre Ejer<br>• Celular)<br>• Celular<br>• Celular (fijo y celular)<br>• Celéfono (fijo y celular)<br>• Certificado de la CJPU (expedido Registro como profesional ante MGAP<br>(SINAVELE)<br>. Friand primit@nastin (SINAVELE)

- 
- 
- -
	- C.I.
	- Domicilio
	-
	- C.C.
	-
	-

#### MATRICULACIÓN EN FORMULARIO DEL<br>COLEGIO<br>Ingresar al formulario : https://forms.gle/urRfdcbVGZrhbKAB8 COLEGIO MATRICULACIÓN EN FORMULARIO DEL<br>COLEGIO<br>• Ingresar al formulario : <u>https://forms.gle/urRfdcbVGZrhbKAB8</u><br>• También se puede acceder a través de la página web del Colegio:<br>http://colegioveterinariouruguay.com.uy/ MATRICULACIÓN EN FORMULARIO DEL<br>COLEGIO<br>• Ingresar al formulario : <u>https://forms.gle/urRfdcbVGZrhbKAB8</u><br>• También se puede acceder a través de la página web del Colegio:<br>http://colegioveterinariouruguay.com.uy/<br>• El formu **MATRICULACIÓN EN FORMULARIO DEL<br>
COLEGIO<br>
• Ingresar al formulario : https://forms.gle/urRfdcbVGZrhbKAB8<br>
• También se puede acceder a través de la página web del Colegio:<br>
http://colegioveter/inariouruguay.com.uy/<br>
• El** MATRICULACIÓN EN FORMULAF<br>COLEGIO<br>Ingresar al formulario : <u>https://forms.gle/urRfdcbVGZrhbKAB8</u><br>También se puede acceder a través de la página web del Colegio:<br>http://colegioveterinariouruguay.com.uy/<br>El formulario consta

- 
- http://colegioveterinariouruguay.com.uy/ Ingresar al formulario : <u>https://forms.gle/urRfdcbVGZrhbKAB8</u><br>También se puede acceder a través de la página web del Cole<br>http://colegioveterinariouruguay.com.uy/<br>El formulario consta de 9 páginas, con datos de RESPUESTA
- Ingresar al formulario : <u>https://forms.gle/urRfdcbVGZrhbKAB8</u><br>También se puede acceder a través de la página web del Colegio:<br>http://colegioveterinariouruguay.com.uy/<br>El formulario consta de 9 páginas, con datos de RESPUE RIA. Debe ser completado<br>(Continúa en pág siguiente)<br>(Continúa en pág siguiente)
	-
	-
	- CI (1234567-8)
	- Género
	-
	-

### MATRICULACIÓN EN FORMULARIO DEL<br>COLEGIO<br>El formulario consta de 9 páginas, con datos de RESPUESTA OBLIGATORIA. Debe ser completad COLEGIO **MATRICULACIÓN EN FORMULARIO DEL<br>COLEGIO<br>• El formulario consta de 9 páginas, con datos de RESPUESTA OBLIGATORIA. Debe ser completado<br>• IMPRENTA y MAYÚSCULAS.<br>• N° registro ante MGAP<br>• Fecha de Nacimiento (MM/DD/AAAA)** MATRICULACIÓN EN FORMUL<br>COLEGIO<br>El formulario consta de 9 páginas, con datos de RESPUESTA<br>en IMPRENTA y MAYÚSCULAS.<br>• Nº registro ante MGAP<br>• Fecha de Nacimiento (MM/DD/AAAA)<br>• Celular (09XXXXXXX)<br>• Departamento<br>• Localida MATHICULACION EN FORMULARIO DEL<br>
COLEGIO<br>
El formulario consta de 9 páginas, con datos de RESPUESTA OBLIGATORIA. Debe ser<br>
en IMPRENTA y MAYÚSCULAS.<br>
• Nº registro ante MGAP<br>
• Fecha de Nacimiento (MM/DD/AAAA)<br>
• Celular (

- -
	-
	-
	-
	- Localidad
	-
	-
	- A partir de la página 3 del formulario se cargan los documentos profesionales

es<br>(Continúa en pág siguiente)<br>*(* 

#### MATRICULACIÓN EN FORMULARIO DEL<br>COLEGIO<br>El formulario consta de 9 páginas, con datos de RESPUESTA OBLIGATORIA. Debe ser completad COLEGIO **MATRICULACIÓN EN FORMULARIO DEL<br>COLEGIO<br>• El formulario consta de 9 páginas, con datos de RESPUESTA OBLIGATORIA. Debe ser completado<br>• MPRENTA y MAYÚSCULAS.<br>• Fotocopia de ambos lados de título otorgado por la UdelaR o tí** MATRICULACIÓN EN FORMULARIO DEL<br>COLEGIO<br>El formulario consta de 9 páginas, con datos de RESPUESTA OBLIGATORIA. Debe ser completado<br>en IMPRENTA y MAYÚSCULAS.<br>• Fotocopia de ambos lados de título otorgado por la UdelaR o tít **MATRICULACIÓN EN FORMULARIO DI<br>COLEGIO**<br>El formulario consta de 9 páginas, con datos de RESPUESTA OBLIGATORIA. D<br>en IMPRENTA y MAYÚSCULAS.<br>• Fotocopia de ambos lados de título otorgado por la UdelaR o título obtenido en e MATRICULACION EN FORMULARIO DEL<br>
COLEGIO<br>
El formulario consta de 9 páginas, con datos de RESPUESTA OBLIGATORIA. Debe ser completado<br>
en IMPRENTA y MAYÚSCULAS.<br>
• Fotocopia de ambos lados de título otorgado por la UdelaR o

- -
	-
	-
	- Constancia de Registro y habilitación del título en MSP
	- Registro de veterinarios de libre ejercicio en sanidad animal
	-
	- Luego de cargar estos datos, se solicita información sobre su actividad profesional, y el medio de pago xtranjero revalidado<br>esional, y el medio<br>(Continúa en pág siguiente)

# MATRICULACIÓN EN FORMULARIO DEL<br>COLEGIO<br><sub>Medio de pago:</sub> COLEGIO **MATRICULACIÓN EN FORMULARIO DEL<br>COLEGIO<br>"Arigita"<br>• Redes de cobranza (solo para los que paguen la anualidad en una cuota)<br>• Detalles del medio de pago (tarjeta elegida para cargar el pago de la cuota)<br>• Número y vencimi**

- Medio de pago:
	- Tarjeta
	-
	-
	-
	- Nombre y CI del titular de la tarjeta elegida
	- Declaración jurada , la cual se debe IMPRIMIR, COMPLETAR EN IMPRENTA Y MAYÚSCULAS Y ESCANEAR para adjuntar al formulario.

## MATRICULACIÓN EN FORMULARIO DEL<br>COLEGIO<br>• Luego de completado y enviado el formulario, recibirá un mail con la confirmación y una copia de sus respuestas.<br>• Recuerde que este trámite es el comienzo de la matriculación, y e MATRICULACIÓN EN FORMULARIO DEL<br>COLEGIO<br>• Luego de completado y enviado el formulario, recibirá un mail con la confirmac<br>una copia de sus respuestas.<br>• Recuerde que este trámite es el comienzo de la matriculación, y el CVU MATRICULACIÓN EN FORMULARIO DEL<br>COLEGIO COLEGIO

- 
- MATRICULACIÓN EN FORMULARIO DEL<br>COLEGIO<br>• Luego de completado y enviado el formulario, recibirá un mail con la confirmación y<br>• Recuerde que este trámite es el comienzo de la matriculación, y el CVU se contactará<br>por las v 1<br>**ATRICULACIÓN EN FORMULARIO DEL<br>CLEGIO**<br>Luego de completado y enviado el formulario, recibirá un mail con la confirmación y<br>una copia de sus respuestas.<br>Recuerde que este trámite es el comienzo de la matriculación, y el • Luego de completado y enviado el formulario, recibirá un ma una copia de sus respuestas.<br>• Recuerde que este trámite es el comienzo de la matriculación por las vías de comunicación que usted haya indicado en el formado d
- 
- 
-